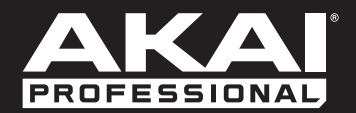

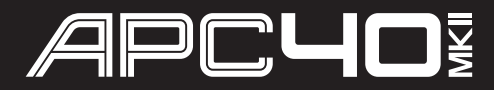

**[User Guide](#page-1-0)**  English  $(2-6)$ 

**[Guía del usuario](#page-6-0)**  Español ( 7 – 11 )

**[Guide d'utilisation](#page-11-0)**  Français ( 12 – 16 )

> **[Guida per l'uso](#page-16-0)**  Italiano ( 17 – 21 )

**[Benutzerhandbuch](#page-21-0)** Deutsch ( 22 – 26 )

> **[Appendix](#page-26-0)** English ( 27 )

# <span id="page-1-0"></span>**User Guide (English)**

# **Introduction**

# **Box Contents**

APC40 mkII USB Cable

Ableton Live Lite *(download)* User Guide

Software Download Card Safety & Warranty Manual

# **Support**

For the latest information about this product (system requirements, compatibility information, etc.) and product registration, visit **[akaipro.com/apc40-mkii](http://www.akaipro.com/apc40-mkii)**.

For additional product support, visit **[akaipro.com/support](http://www.akaipro.com/support)**.

# **Quick Start**

- 1. Use the included USB cable to connect APC40 mkII's USB port to an available USB port on your computer (powered on).
- 2. On your computer, open Ableton Live.
- 3. In Live, open the **Preferences**:
	- Windows: **Options > Preferences**
	- Mac OS X: **Live > Preferences**
- 4. Click the **MIDI/Sync** Tab.
- 5. Click an available **Control Surface** drop-down menu and select **Akai APC40 mkII**.
- 6. Click an available **Input** drop-down menu and select **Akai APC40 mkII**.
- 7. Click an available **Output** drop-down menu and select **Akai APC40 mkII**.
- 8. Close the **Preferences** window.

You can now use APC40 mkII with Live.

# **Basic Operation**

Refer to this section to learn how to do basic tasks in Ableton Live using APC40 mkII.

**Important:** Before doing any of the following, set up APC40 mkII as a controller in Live (described in the *Quick Start* section above).

**To start or pause playback,** press the **Play** button.

**To start recording,** press the **Record** button (to record normally) or the **Session** button (to execute Live's Session Record feature).

**To stop all clips,** press the **Stop All Clips** button.

**To launch a clip,** press one of the **Clip Launch** buttons that corresponds to a clip in the current 8x5 matrix. In Live, this is represented by a rectangle around the clips. The Clip Launch buttons' colors will match the clips' colors as assigned in Live.

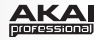

**To stop a clip,** press the **Clip Stop** button in the same track (column) as the clip you want to stop.

**To launch a scene,** press one of the five **Scene Launch** buttons to the right of the 8x5 matrix of Clip Launch buttons.

**To move around the matrix of clips,** use the **Bank Select** buttons to shift the viewable 8x5 matrix. In Live, this is represented by a rectangle around the clips. The Clip Launch buttons' colors will match the clips' colors as assigned in Live.

**To solo a track,** press its **Solo** button.

**To record-arm a track,** press its **Record-Arm** button.

**To mute or unmute a track,** press its **Track Activator** (the button with the track's number printed on it, above its **Solo** button).

**To select a track,** press its **Track Selector** (the button below the track's **Clip Stop** button).

**To adjust volumes,** use the **Track Volume Faders**.

**To adjust panning,** press the **Pan** button to put APC40 mkII's **Assignable Knobs** in Pan Mode. The eight **Assignable Knobs** will control the panning positions of the current eight tracks.

**To adjust send levels,** press the **Sends** button to put APC40 mkII's **Assignable Knobs** in Sends Mode, allowing them to control the levels of Send A for the current eight tracks.

You can select a different send by pressing and holding **Sends** and then pressing a **Track Selector** (Track Selector 1 will select Send A, Track Selector 2 will select Send B, etc.).

**Note:** Your return tracks will be shown in the matrix as the right-most tracks available in the Live Set.

**To use the Assignable Knobs to control other functions,** press the **User** button to put APC40 mkII's **Assignable Knobs** in User Mode. You can then assign them in Live's MIDI Map Mode, allowing them (while in User Mode) to control whatever mappable parameters you want.

### **To adjust devices:**

- 1. Select a track by pressing the desired **Track Selector**.
- 2. If the Device View is not shown at the bottom of the window, press the **Clip/Dev. View** until it is.
- 3. Use the **Device Left/Right (/)** buttons to select the desired device.
- 4. Use the eight **Device Control Knobs** to control the parameters of the current device's first bank. You can use the **Bank Left/Right (/)** buttons to select the previous or next bank in that device.

**Tip:** Alternatively, you can press the **Device Lock** button to lock or unlock APC40 mkII to or from the currently selected device. When locked, you can use APC40 mkII's controls for that device regardless of where the current focus is in your Live Set.

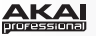

*<u>eatures</u>* 

#### 8204 6 13 32 33 34 12) 15 28 30 29 5 16 31 31 7 20 8 9  $\overline{AB}$   $6$  $\overline{4}$  $\overline{\phantom{a}}$ **AB** Œ 19 19  $\overline{2}$  $A|B$ Шa 23 23 10 11 o ∣∙ ⊺∙ l o  $\overline{s}$ ⊺∙  $\overline{\mathbf{s}}$ ⊺∙  $\overline{\mathbf{s}}$ ſ. 21 22 18 17 26 25  $\sigma$  it it it it it it is a set of the  $\sigma$ श्च

- 1. **USB Port:** Use a standard USB cable to connect this port to a USB port on your computer. The computer's USB port provides power to APC40 mkII. This connection is also used to send and receive MIDI data to and from your computer.
- 2. **Power Switch:** Press this button to power APC40 mkII on and off.
- 3. **Footswitch Input:** Connect an optional 1/4" (6.35mm) TS footswitch to this input.
- 4. **Kensington Lock Slot:** You can use this Kensington lock slot to secure the APC40 mkII to a table or other surface.
- 5. **Clip Launch Buttons:** While in Session View, use these buttons in this 8x5 to launch clips. Each button represents a single clip slot. The eight columns represent eight tracks while the five rows represent five scenes. The Clip Launch buttons' colors will match the clips' colors as assigned in Live.

You can launch the entire scene by pressing the **Scene Launch** buttons to the right of the row of clips.

- 6. **Scene Launch Buttons:** You can press one of these buttons to launch the corresponding scene, represented by the row of clips to its left.
- 7. **Clip Stop Buttons:** Press one of these buttons to stop the clip that is playing in the corresponding track, represented by the column of clips just above it.
- 8. **Stop All Clips:** Press this button to stop all clips when they reach the end.
- 9. **Track Selectors:** Press one of these buttons to select its track, allowing you to use the **Device Control Knobs** for a device on that track. The right-most button (labeled **Master**) selects the Master track.

Press and hold **Shift** and then press one of the first eight **Track Selectors** to select a Global Quantization setting: **None**, **8 Bars**, **4 Bars**, **2 Bars**, **1 Bar**, **1/4**, **1/8**, or **1/16**.

### 10. **Track Buttons:**

- **Track Activator (#):** Press this button to activate (unmute) or deactivate (mute) the track.
- **Crossfade Assign (A|B):** Press this button to cycle through the track's three possible crossfade assignments: **A**, **B**, or **Off**.

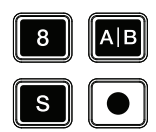

- **Solo (S):** Press this button to solo the track.
- **Record-Arm ():** Press this button to record-arm the track.

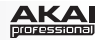

- 11. **Cue Level:** Use this knob to control the Cue Volume.
- 12. **Track Volume Faders:** Use these faders to control each track's volume level. The right-most fader (labeled **Master**) controls the Master track's volume level.
- 13. **Assignable Knobs:** Use these knobs controls track panning, track send levels, or other userassignable parameters. Press the **Pan** button, **Sends** button, or **User** button to put the these knobs in the corresponding mode (described below).
- 14. **Pan:** Press this button to put the **Assignable Knobs** in Pan Mode, allowing them to control the panning positions of the current eight tracks.
- 15. **Sends:** Press this button to put the **Assignable Knobs** in Sends Mode, allowing them to control the levels of Send A for the current eight tracks.

You can select a different send by pressing and holding **Sends** and then pressing a **Track Selector** (Track Selector 1 will select Send A, Track Selector 2 will select Send B, etc.).

- 16. **User:** Press this button to put the **Assignable Knobs** in User Mode. You can then assign them in Live's MIDI Map Mode, allowing them (while in User Mode) to control whatever mappable parameters you want.
- 17. **Detail View:** Press this button to hide or show Detail View, which contains the Clip View or Device View. (Select which you are viewing by pressing the **Clip/Device View** button.)

Press and hold **Shift** and then press this button to select Bank 8 of the currently selected device.

18. **Clip/Device View:** Press this button to switch between Clip View (to view and adjust clip properties) and Device View (to view all devices in the current track).

Press and hold **Shift** and then press this button to select Bank 7 of the currently selected device.

19. **Device Left/Right (/):** Use these buttons to select the previous or next device in a track's device chain. Each of these buttons will light up if there is an available device in that direction.

Press and hold **Shift** and then press one of these buttons to select Bank 1 or Bank 2 (respectively) of the currently selected device.

- 20. **Device Control Knobs:** Use these eight knobs to control the parameters of the current device's first bank. Use the **Bank Left/Right (/)** buttons to select the previous or next bank in that device. Use the **Device Left/Right (** $\leftarrow$ **/** $\rightarrow$ **)** buttons to select another device.
- 21. **Device On/Off:** Press this button to activate or deactivate the currently selected device.

Press and hold **Shift** and then press this button to select Bank 5 of the currently selected device.

22. **Device Lock:** Press this button to lock or unlock APC40 mkII to or from a device. When locked, you can use APC40 mkII's controls for that device regardless of where the current focus is in your Live Set.

Press and hold **Shift** and then press this button to select Bank 6 of the currently selected device.

23. **Bank Left/Right (** $\leftarrow$ **/** $\rightarrow$ **):** Use these buttons to select the previous or next bank of controls in a device. Each of these buttons will light up if there is an available bank in that direction. The status bar at the bottom of the window displays the current bank.

Press and hold **Shift** and then press one of these buttons to select Bank 3 or Bank 4 (respectively) of the currently selected device.

24. **Bank Select:** These cursor buttons move the cursor/selection in your Live Set by one track (left or right) or by one scene (up or down).

Press and hold **Bank** while using these buttons to move the selection by 8 tracks (left or right) or by 5 scenes (up or down), effectively shifting the entire 8x5 matrix controlled by the **Clip Launch** buttons (represented in Live by a rectangle). The Clip Launch buttons' colors will match the clips' colors as assigned in Live.

**Note:** Your return tracks will be shown in the matrix as the right-most tracks available in the Live Set.

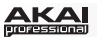

- 25. **Bank:** Press this button to activate or deactivate while using the **Bank Select** buttons to move the selection by 8 tracks (left or right) or by 5 scenes (up or down), effectively shifting the entire 8x5 matrix controlled by the Clip Launch buttons (represented in Live by a rectangle). The Clip Launch buttons' colors will match the clips' colors as assigned in Live.
- 26. **Shift:** Press and hold this button to access certain buttons' secondary functions.

When holding down this button, the 8x5 matrix of **Clip Launch** buttons will enter Session Overview Mode. In this view, each Clip Launch button represents *an entire 8-track-by-5-scene matrix of clips* in Live. You can then press one of them to view that 8x5 matrix in the Clip Launch buttons. This allows you to access and use more than the 5 rows and 8 tracks represented by the Clip Launch buttons. While in Session Overview Mode, the Clip Launch buttons' colors represent the following:

- **Off:** No clips are present in this 8x5 matrix.
- **Amber:** Clips are present in this 8x5 matrix, which is currently selected.
- **Green:** Clips are present in this 8x5 matrix, which contains clip slots that are currently playing.
- **Red:** Clips are present in this 8x5 matrix, but no clip slots are currently playing.

**Note:** If the current matrix of **Clip Launch** buttons is "between" two 8x5 matrices, when you enter Session Overview Mode, *both* Clip Launch buttons representing those two matrices will light up amber.

- 27. **Crossfader:** Use this crossfader to control Live's crossfader.
- 28. **Metronome:** Use this to activate or deactivate the metronome.
- 29. **Tempo Knob:** Use this knob to adjust the tempo.
- 30. **Tap Tempo:** Tap this button at the desired rate to enter a new tempo.
- 31. **Nudge -/+:** Use these buttons to temporarily increase or decrease tempo.
- 32. **Play:** Press this button to start/resume or pause playback.
- 33. **Record:** Press this button to start or stop Arrangement Record.
- 34. **Session:** Press this button to start or stop Session Record.

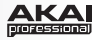

# <span id="page-6-0"></span>**Guía del usuario (Español)**

# **Introducción**

# **Contenido de la caja**

APC40 mkII Cable USB

Ableton Live Lite (descarga) **building in Carlo Guía del usuario** 

Tarjeta de descarga de software Manual sobre la seguridad y garantía

### **Soporte**

Para obtener la información más reciente acerca de este producto (requisitos de sistema, información de compatibilidad, etc.) y registrarlo, visite **[akaipro.com/apc40-mkii](http://www.akaipro.com/apc40-mkii)**.

Para obtener soporte adicional del producto, visite **[akaipro.com/support](http://www.akaipro.com/support)**.

# **Inicio rápido**

- 1. Utilice el cable USB incluido para conectar el puerto USB del APC40 mkII a un puerto USB disponible en su ordenador (encendido).
- 2. En su ordenador, abra Ableton Live.
- 3. En Live, abra **Preferences** (Preferencias):
	- Windows: **Options** (Opciones) **> Preferences** (Preferencias)
	- Mac OS X: **Live > Preferences** (Preferencias)
- 4. Haga clic en la pestaña **MIDI/Sync** (MIDI/Sincronismo).
- 5. Haga clic en un menú desplegable **Control Surface** (Superficie de control) disponible y seleccione **Akai APC40 mkII**.
- 6. Haga clic en un menú desplegable **Input** (Entrada) disponible y seleccione **Akai APC40 mkII**.
- 7. Haga clic en un menú desplegable **Output** (Salida) disponible y seleccione **Akai APC40 mkII**.
- 8. Cierre la ventana **Preferences**.

Ahora puede utilizar el APC40 mkII con Live.

# **Funcionamiento básico**

Consulte esta sección para aprender a efectuar las tareas básicas en Ableton Live utilizando el APC40 mkII.

**Importante:** Antes de efectuar lo siguiente, configure el APC40 mkII como un controlador en Live (como se describió anteriormente en la sección *Inicio rápido*).

**Para comenzar o realizar una pausa en la reproducción,** pulse el botón **Play** (Reproducir).

**Para comenzar a grabar,** pulse el botón **Record** (Grabar) (para grabar normalmente) o el botón **Session** (Sesión) (para ejecutar la característica Session Record [Grabación estilo sesión] de Live).

**Para detener todos los clips,** pulse el botón **Stop All Clips** (Detener todos los clips).

**Para lanzar un clip,** pulse uno de los botones de **lanzamiento de clip** que corresponde a un clip en la grilla de 8x5 actual. En Live, esto se representa con un rectángulo alrededor de los clips. Los colores de los botones de lanzamiento de clip coincidirán con los colores de los clips asignados en Live.

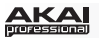

**Para detener un clip,** pulse el botón **Clip Stop** (Detener clip) en la misma pista (columna) del clip que desea detener.

**Para lanzar una escena,** pulse uno de los cinco botones **Scene Launch** (Lanzamiento de escena) de la derecha de la grilla de botones de lanzamiento de clip de 8x5.

**Para moverse por la grilla de clips,** utilice los botones **Bank Select** (Selección de banco) para desplazar la grilla de 8x5 visible. En Live, esto se representa con un rectángulo alrededor de los clips. Los colores de los botones de lanzamiento de clip coincidirán con los colores de los clips asignados en Live.

**Para hacer un solo de pista,** pulse el botón de **solo**.

**Para armar una pista para grabación,** pulse su botón de **armar para grabación**.

**Para silenciar o anular el silenciamiento de una pista,** pulse su botón **activador de pista** (el botón con el número de pista impreso, encima de su botón de **solo**).

**Para seleccionar una pista,** pulse su **selector de pista** (el botón que está debajo del botón de **detener clip)**.

**Para ajustar los volúmenes,** utilice los **faders de volumen de pista**.

**Para ajustar el balance,** pulse el botón **Pan** (Balance) para colocar las **perillas asignables** del APC40 mkII en modo Balance. Las ocho **perillas asignables** controlan las posiciones de balance de las ocho pistas actuales.

**Para ajustar los niveles de envío,** pulse el botón **Sends** (Envíos) para colocar las **perillas asignables** del APC40 mkII en modo Envíos, permitiendo que controlen los niveles del envío A para las ocho pistas actuales.

Puede seleccionar un envío diferente manteniendo pulsado **Sends** y luego pulsando un **selector de pista** (el selector de pista 1 selecciona el envío A, el selector de pista 2 selecciona el envío B, etc.).

**Nota:** Sus pistas de retorno se muestran en la grilla como las pistas de más a la derecha disponibles en la sesión de Live.

**Para utilizar las perillas asignables a fin de controlar otras funciones,** pulse el botón **User** (Usuario) para colocar las **perillas asignables** del APC40 mkII en modo Usuario. Puede asignarlas entonces en el modo de mapeo MIDI de Live, permitiéndoles (estando en modo Usuario) controlar cualquier parámetro mapeable que desee.

### **Para ajustar dispositivos:**

- 1. Seleccione una pista pulsando el **selector de pista** deseado.
- 2. Si no se muestra la vista del dispositivo en la parte inferior de la ventana, pulse **Clip/Dev. View** (Vista clip/dispositivo) hasta que se muestre.
- 3. Utilice los botones **Device Left/Right (/)** (Dispositivo izquierda/derecha) para seleccionar el dispositivo deseado.
- 4. Utilice las ocho **perillas Device Control** (Control de dispositivo) para controlar los parámetros del primer banco del dispositivo actual. Puede utilizar los botones **Bank Left/Right (/)** (Banco izquierda/derecha) para seleccionar el banco anterior o siguiente de ese dispositivo.

**Consejo:** Como alternativa, puede pulsar el botón **Device Lock** (Bloqueo de dispositivo) para bloquear o desbloquear el APC40 mkII al o desde el dispositivo actualmente seleccionado. Estando bloqueado, puede utilizar los controles del APC40 mkII para ese dispositivo sin importar en dónde esté el foco en su sesión de Live.

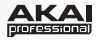

# **Características**

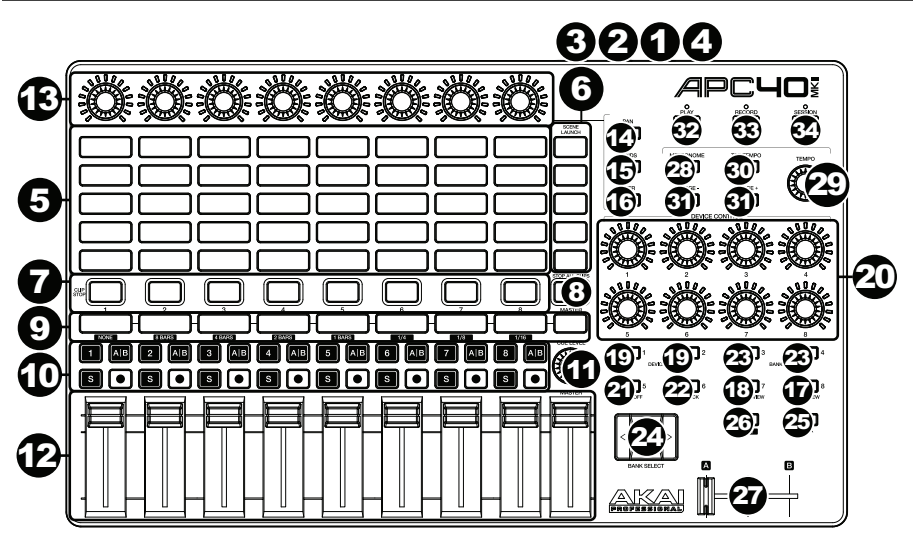

- 1. **Puerto USB:** Utilice un cable USB estándar para conectar este puerto a un puerto USB de su ordenador. El puerto USB del ordenador le proporciona corriente al APC40 mkII. Esta conexión también se utiliza para enviar y recibir datos MIDI desde y hacia su ordenador.
- 2. **Interruptor de encendido:** Pulse este botón para encender y apagar el APC40 mkII.
- 3. **Entrada del interruptor de pedal:** Conecte un pedal o interruptor de pedal TS de 6,35 mm (1/4 pulg.) opcional a esta entrada.
- 4. **Ranura de bloqueo Kensington:** Puede utilizar esta ranura de bloqueo Kensington a fin de sujetar el APC40 mkII a una mesa u otra superficie.
- 5. **Botones de lanzamiento de clip:** En la vista de sesión, utilice estos botones de esta grilla de 8x5 para lanzar clips. Cada botón representa una ranura de un único clip. Las ocho columnas representan ocho pistas mientras que las cinco filas representan cinco escenas. Los colores de los botones de lanzamiento de clip coincidirán con los colores de los clips asignados en Live.

Puede lanzar la escena entera pulsando los botones **Scene Launch** (Lanzamiento de escena) de la derecha de la fila de clips.

- 6. **Botones de lanzamiento de escena:** Puede pulsar uno de estos botones para lanzar la escena correspondiente, representada por la fila de clips de su izquierda.
- 7. **Botones para detener clip:** Pulse uno de estos botones para detener el clip que se está reproduciendo en la pista correspondiente, representado por la columna de clips situada inmediatamente encima de él.
- 8. **Detener todos los clips:** Pulse este botón para detener todos los clips cuando lleguen al final.
- 9. **Selectores de pista:** Pulse uno de estos botones para seleccionar su pista, permitiéndole utilizar las **perillas Device Control** para un dispositivo en esa pista. El botón de más a la derecha (rotulado **Master**) selecciona la pista maestra.

Mantenga pulsado **Shift** y luego pulse uno de los primeros ocho **selectores de pista** para seleccionar un ajuste global de cuantificación: **None** (Ninguno), **8 Bars** (8 Barras), **4 Bars** (4 Barras), **2 Bars** (2 Barras), **1 Bar** (1 Barra), **1/4**, **1/8** o **1/16**.

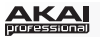

### 10. **Botones de pista:**

- **Activador de pista (#):** Pulse este botón para activar (anular el silenciamiento) o desactivar (silenciar) la pista.
- **Asignación de Crossfade (fader cruzado) (A|B):** Pulse este botón para recorrer las tres posibles asignaciones de fader cruzado de la pista: **A**, **B** o **desactivado**.

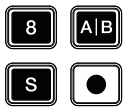

- **Solo (S):** Pulse este botón para realizar un solo de pista.
- **Armar para grabación ():** Pulse este botón para preparar la pista para grabación.
- 11. **Nivel de cue:** Utilice esta perilla para controlar el volumen de cue.
- 12. **Faders de volumen de pista:** Utilice estos faders para controlar el nivel de volumen de cada pista. El fader de más a la derecha (rotulado **Master**) controla el nivel de volumen de la pista maestra.
- 13. **Perillas asignables:** Utilice estas perillas para controlar el balance y los niveles de envío de la pista u otros parámetros asignables por el usuario. Pulse el botón **Pan**, **Sends** o **User** para colocar estas perillas en el modo correspondiente (descrito a continuación).
- 14. **Balance:** Pulse este botón para colocar las **perillas asignables** en modo Balance, permitiéndoles controlar las posiciones de balance de las ocho pistas actuales.
- 15. **Envíos:** Pulse este botón para colocar las **perillas asignables** en modo Envíos, permitiéndoles controlar los niveles del envío A de las ocho pistas actuales.

Puede seleccionar un envío diferente manteniendo pulsado **Sends** y luego pulsando un **selector de pista** (el selector de pista 1 selecciona el envío A, el selector de pista 2 selecciona el envío B, etc.).

- 16. **Usuario:** Pulse este botón para colocar las **perillas asignables** en modo Usuario. Puede asignarlas en el modo de mapeo MIDI de Live, permitiéndoles (estando en modo Usuario) controlar cualquier parámetro mapeable que desee.
- 17. **Vista detallada:** Pulse este botón para ocultar o mostrar la vista detallada, que contiene la vista de clip o la vista de dispositivo. (Seleccione cuál mostrar pulsando el botón **Clip/Device View**.)

Mantenga pulsado **Shift** y luego pulse este botón para seleccionar el banco 8 del dispositivo seleccionado actualmente.

18. **Vista de clip/dispositivo:** Pulse este botón para conmutar entre la vista de clip (para ver y ajustar las propiedades del clip) y la vista de dispositivo (para ver todos los dispositivos en la pista actual).

Mantenga pulsado **Shift** y luego pulse este botón para seleccionar el banco 7 del dispositivo seleccionado actualmente.

19. **Dispositivo izquierda/derecha (/):** Utilice estos botones para seleccionar el dispositivo anterior o siguiente en la cadena de dispositivos de la pista. Cada uno de estos botones se iluminará si hay un dispositivo disponible en esa dirección. Mantenga pulsado **Shift** y luego pulse uno de estos botones para seleccionar el banco 1

o el banco 2 (respectivamente) del dispositivo seleccionado actualmente.

- 20. **Perillas de control de dispositivo:** Utilice las ocho perillas para controlar los parámetros del primer banco del dispositivo actual. Utilice los botones **Bank izquierda/derecha (/)** para seleccionar el banco anterior o siguiente de ese dispositivo. Utilice los botones **Device izquierda/derecha (/)** para seleccionar otro dispositivo.
- 21. **Dispositivo activado/desactivado:** Pulse este botón para activar o desactivar el dispositivo actualmente seleccionado.

Mantenga pulsado **Shift** y luego pulse este botón para seleccionar el banco 5 del dispositivo seleccionado actualmente.

22. **Bloqueo del dispositivo:** Pulse este botón para bloquear o desbloquear el APC40 mkII a o de un dispositivo. Estando bloqueado, puede utilizar los controles del APC40 mkII para ese dispositivo sin importar en dónde esté el foco en su sesión de Live.

Mantenga pulsado **Shift** y luego pulse este botón para seleccionar el banco 6 del dispositivo seleccionado actualmente.

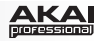

23. **Banco izquierda/derecha (/):** Utilice estos botones para seleccionar el banco de controles anterior o siguiente en un dispositivo. Cada uno de estos botones se iluminará si hay un banco disponible en esa dirección. La barra de estado de la parte inferior de la ventana muestra el banco actual.

Mantenga pulsado **Shift** y luego pulse uno de estos botones para seleccionar el banco 3 o el banco 4 (respectivamente) del dispositivo seleccionado actualmente.

24. **Selección de banco:** Estos botones de cursor mueven el cursor/selección en su sesión de Live una pista (a la izquierda o derecha) o una escena (arriba o abajo).

Mantenga pulsado **Bank** (Banco) mientras utiliza estos botones para mover la selección 8 pistas (a la izquierda o derecha) o 5 escenas (hacia arriba o abajo), desplazando efectivamente la grilla de 8x5 entera controlada por los botones **Clip Launch**  (representados en Live mediante un rectángulo). Los colores de los botones de lanzamiento de clip coincidirán con los colores de los clips asignados en Live.

**Nota:** Sus pistas de retorno se muestran en la grilla como las pistas de más a la derecha disponibles en la sesión de Live.

- 25. **Banco:** Pulse este botón para activar o desactivar mientras utiliza los botones **Bank Select** a fin de mover la selección 8 pistas (a la izquierda o derecha) o 5 escenas (hacia arriba o abajo), desplazando efectivamente la grilla de 8x5 entera controlada por los botones de lanzamiento de clip (representados en Live mediante un rectángulo). Los colores de los botones de lanzamiento de clip coincidirán con los colores de los clips asignados en Live.
- 26. **Función secundaria:** Mantenga pulsado este botón para acceder a las funciones secundarias de ciertos botones:

Cuando mantiene pulsado este botón, la grilla de botones de **lanzamiento de clip** de 8x5 entra en el modo Supervisión de sesión. En esta vista, cada botón de lanzamiento de clip representa *una grilla de clips entera de 8 pistas por 5 escenas* en Live. Entonces puede pulsar uno de ellos para ver esa grilla de 8x5 en los botones de lanzamiento de clip. Esto le permite acceder y usar más que las 5 filas y las 8 pistas representadas por los botones de lanzamiento de clip. En el modo Supervisión de sesión, los colores de los botones de lanzamiento de clip representan lo siguiente:

- **Apagado:** No hay clips presentes en esta grilla de 8x5.
- **Ámbar:** Hay clips presentes en esta grilla de 8x5, que está seleccionada actualmente.
- **Verde:** Hay clips presentes en esta grilla de 8x5, que contiene las ranuras de clips que se están reproduciendo actualmente.
- **Rojo:** Hay clips presentes en esta grilla de 8x5, pero ninguna ranura de clip se está reproduciendo actualmente.

**Nota:** Si la grilla de botones de **lanzamiento de clip** actual está "entre" dos grillas de 8x5, cuando entre al modo Supervisión de sesión, *ambos* botones de lanzamiento de clip que representan esas dos grillas se iluminarán en ámbar.

- 27. **Crossfader (fader cruzado):** Utilice este crossfader para controlar el crossfader de Live.
- 28. **Metrónomo:** Utilícelo para activar o desactivar el metrónomo.
- 29. **Perilla de tempo:** Utilice esta perilla para ajustar el tempo.
- 30. **Tap Tempo:** Toque ligeramente este botón al ritmo deseado para introducir un nuevo tempo.
- 31. **Inflexión de tempo -/+:** Utilice estos botones para aumentar o disminuir momentáneamente el tempo.
- 32. **Reproducir:** Pulse este botón para iniciar/poner en pausa la reproducción.
- 33. **Grabar:** Pulse este botón para iniciar o detener la grabación estilo arreglo.
- 34. **Sesión:** Pulse este botón para iniciar o detener la grabación estilo sesión.

# <span id="page-11-0"></span>**Guide d'utilisation (Français)**

# **Présentation**

# **Contenu de la boîte**

APC40 MKII Guide d'utilisation Ableton Live Lite *(à télécharger)* Câble USB

Carte de téléchargement de logiciel Consignes de sécurité et informations concernant la garantie

### **Assistance technique**

Pour les toutes dernières informations concernant ce produit (configuration système, compatibilité, etc.), veuillez visiter le site **[akaipro.com/apc40-mkii](http://www.akaipro.com/apc40-mkii)**.

Pour de l'assistance supplémentaire, veuillez visiter **[akaipro.com/support](http://www.akaipro.com/support)**.

# **Guide de démarrage**

- 1. Utilisez le câble USB inclus pour relier le port USB du APC40 mkII au port USB d'un ordinateur (sous tension).
- 2. Sur votre ordinateur, lancez Ableton Live.
- 3. Dans Live, ouvrez le menu **Preferences** :
	- Windows : **Options > Preferences**
	- Mac OS X : **Live > Preferences**
- 4. Cliquez sur l'onglet **MIDI/Sync**.
- 5. Cliquez sur un des champs déroulants **Control Surface** disponibles, puis sélectionnez **Akai APC40 mkII**.
- 6. Cliquez sur un des champs déroulants **Input** disponibles, puis sélectionnez **Akai APC40 mkII**.
- 7. Cliquez sur un des champs déroulants **Output** disponibles, puis sélectionnez **Akai APC40 mkII**.
- 8. Fermez ensuite la fenêtre **Preferences**.

Vous pouvez maintenant utiliser l'APC40 mkII avec Live.

# **Fonctionnement de base**

Consultez cette section afin d'apprendre comment effectuer les fonctions de base dans Ableton Live à l'aide du APC40 mkII.

**Important :** Avant toute chose, vous devez définir l'APC40 mkII comme contrôleur dans Live (décrit dans la section *Démarrage rapide* ci-dessus).

**Pour lancer la lecture ou faire un arrêt de lecture momentané,** appuyez sur la touche **Play**.

**Pour lancer l'enregistrement**, appuyez sur la touche **Record** (pour un enregistrement normal) ou la touche **Session** (pour lancer un enregistrement de Session).

**Pour arrêter tous les clips**, appuyez sur la touche **Stop All Clips**.

**Pour lancer un clip**, appuyez sur une des **touches de lancement de clip** qui correspond à un clip dans la grille 8 x 5 sélectionnée. Dans Live, ceci est indiqué par un liseré autour des clips. Les couleurs des touches de lancement de clip correspondront aux couleurs des clips tels qu'assignés dans Live.

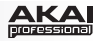

**Pour arrêter un clip**, appuyez sur la touche **Clip Stop** correspondant à la même piste (colonne) que le clip dont vous souhaitez arrêter la lecture.

**Pour lancer une scène**, appuyez sur l'une des cinq touches **Scene Launch** à la droite de la grille de clips de 8 x 5.

**Pour parcourir la grille des clips**, utilisez les touches **Bank Select** afin d'afficher une vue d'ensemble de la grille des clips 8 x 5. Dans Live, ceci est indiqué par un liseré autour des clips. Les couleurs des touches de lancement de clip correspondront aux couleurs des clips telles qu'assignées dans Live.

**Pour mettre une piste en solo**, appuyez sur la touche **Solo** correspondante.

**Pour préparer une piste pour l'enregistrement**, appuyez sur la touche **Record-Arm**  correspondante.

**Pour mettre une piste en sourdine ou la réactiver**, appuyez sur la **touche d'activation de piste** correspondante (identifiée par le numéro de piste, au-dessus de la touche Solo correspondante).

**Pour sélectionner une piste**, appuyez sur la **touche de sélection de piste** correspondante (celle sous la touche **Clip Stop** correspondante).

**Pour régler le volume**, utilisez le **potentiomètre** correspondant.

**Pour régler le panoramique**, appuyez sur la touche **Pan** afin de mettre les **boutons assignables** du APC40 mkII en mode Pan. Les huit **boutons assignables** permettront de modifier le réglage du panoramique des huit pistes en cours.

**Pour régler les niveaux de départ,** appuyez sur la touche **Sends** afin de mettre les **boutons assignables** du APC40 mkII en mode Sends**,** ce qui leur permettra de contrôler les niveaux de Send A des huit pistes en cours.

Vous pouvez sélectionner un autre départ en maintenant la touche **Sends** enfoncée tout en appuyant sur une des **touches de sélection de piste** (la touche 1 permet de sélectionner Send A, la touche 2 permet de sélectionner Send B, etc.).

**Remarque :** Vos pistes de retour s'affichent dans la grille comme étant les pistes à l'extrême droite du Set Live.

**Pour utiliser les boutons assignables pour contrôler d'autres fonctions**, appuyez sur la touche **User** afin de mettre les **boutons assignables** du APC40 mkII en mode User. Vous pouvez ensuite les assigner dans le mode MIDI Map de Live, afin qu'ils puissent commander (lorsqu'en mode User) tous les paramètres assignables souhaités.

### **Pour régler les périphériques :**

- 1. Sélectionnez une piste en appuyant sur la **touche de sélection de la piste** désirée.
- 2. Si le la fenêtre Device View n'est pas affichée au bas de la fenêtre, appuyez sur la touche **Clip/Device View** jusqu'elle s'affiche.
- 3. Utilisez les touches **Device gauche/droite (/)** afin de sélectionner le périphérique souhaité.
- 4. Utilisez les huit **boutons de commande du périphérique** pour contrôler les paramètres du périphérique sélectionné. Vous pouvez utiliser les touches **Bank gauche/droite (/)** afin de sélectionner la banque précédente ou suivante pour ce périphérique.

**Conseil :** Vous pouvez également appuyer sur la touche **Device Lock** afin de verrouiller/déverrouiller l'APC40 mkII au périphérique actuellement sélectionné. Lorsqu'il est verrouillé, vous pouvez utiliser les commandes du APC40 mkII pour ce périphérique, peu importe où vous en êtes dans votre Set Live.

# **Caractéristiques**

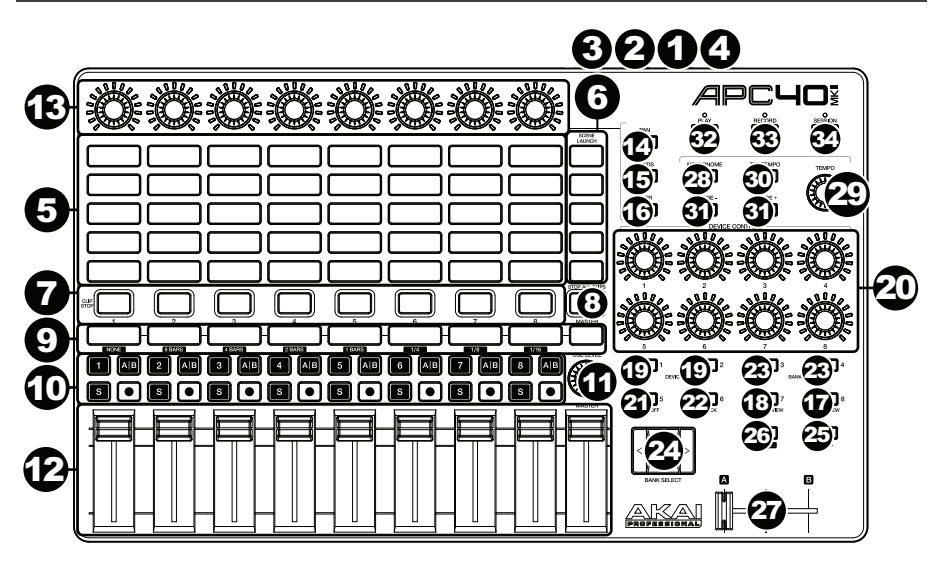

- 1. **Port USB :** Utilisez un câble USB standard pour relier ce port au port USB de votre ordinateur. Le port USB de l'ordinateur permet d'alimenter le APC40 mkII. Cette connexion est également utilisée pour la transmission de données MIDI vers et depuis votre ordinateur.
- 2. **Interrupteur d'alimentation :** Cette touche permet de mettre le APC40 mkII sous et hors tension.
- 3. **Entrée commande au pied :** Cette entrée permet de brancher une pédale sustain TS 6,35 mm (1/4 po) optionnelle.
- 4. **Verrou Kensington :** Cet emplacement permet d'utiliser un verrou Kinsington pour sécuriser le APC40 mkII sur une table ou autre surface.
- 5. **Touches de lancement de clip :** À partir de l'écran Session, vous pouvez utiliser ces touches dans la grille des clips 8 x 5 pour lancer des clips. Chaque touche représente l'emplacement d'un clip. Les huit colonnes représentent huit pistes, tandis que les cinq rangées représentent cinq scènes. Les couleurs des touches de lancement de clip correspondront aux couleurs des clips telles qu'assignées dans Live.

Vous pouvez lancer toute une scène en appuyant sur les touches **Scene Launch** à droite de la rangée de clips.

- 6. **Touches Scene Launch :** Vous pouvez appuyer sur une de ces touches pour lancer la scène correspondante, représentée par la rangée de clips à gauche.
- 7. **Touches Clip Stop :** Vous pouvez appuyer sur une de ces touches pour arrêter le clip de la piste correspondante, représentée par la colonne de clips juste au-dessus de cette dernière.
- 8. **Touche Stop All Clips :** Cette touche permet d'arrêter tous les clips lorsqu'ils atteignent la fin de leur durée.
- 9. **Touches de sélection de piste :** Appuyez sur une de ces touches afin de sélectionner la piste correspondante et de vous permettre d'utiliser les **boutons de commande du périphérique**  sur cette piste. La dernière touche à droite (**Master**) sélectionne la piste principale.

Maintenez **Shift** enfoncée tout en appuyant sur l'une des huit premières **touches de sélection de piste** afin de choisir le paramètre de quantification globale : **None** (aucune), **8 Bars** (8 mesures), **4 Bars** (4 mesures), **2 Bars** (2 mesures), **1 Bar** (1 mesure), **¼** (à la noire), **1/8** (à la croche) ou **1/16** (à la double-croche).

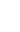

21. **Device On/Off :** Cette touche permet d'activer ou de désactiver le périphérique sélectionné.

Maintenez **Shift** enfoncée tout en appuyant sur cette touche afin de sélectionner la banque 5 du périphérique sélectionné.

- 10. **Touches des pistes :** 
	- **Touche d'activation de piste (#) :** Appuyez sur cette touche pour mettre la piste en sourdine et la réactiver.
	- **Assignation du crossfader (A|B) :** Appuyez sur cette touche pour faire défiler les trois options d'affectations du crossfader pour la piste : **A**, **B**, ou **Off** (désactiver).
	- **Mise en solo (S) :** Appuyez sur cette touche afin de mettre en solo la piste.
	- **Enregistrement () :** Appuyez sur cette touche afin de préparer la piste pour l'enregistrement.
- 11. **Touche Cue Level :** Utilisez ce bouton pour régler le volume de pré-écoute.
- 12. **Potentiomètres du volume des pistes :** Ces potentiomètres permettent de régler le volume de chaque piste. Le dernier potentiomètre à droite (**Master**) commande le volume de la piste principale.
- 13. **Boutons assignables :** Ces boutons permettent de régler le panoramique, les niveaux de départ, ou autres paramètres assignables des pistes. Appuyez sur la touche **Pan**, **Sends** ou **User** afin de mettre ces touches dans le mode correspondant (décrit ci-dessous).
- 14. **Pan :** Pour régler le panoramique, appuyez sur la touche Pan afin de mettre les **boutons assignables** en mode Pan, ce qui leur permettra de contrôler le panoramique des huit pistes chargées.
- 15. **Sends :** Pour régler les niveaux de départ, appuyez sur la touche Sends afin de mettre les **boutons assignables** en mode Sends, ce qui leur permettra de contrôler les niveaux de Send A des huit pistes chargées.

Vous pouvez sélectionner un autre départ en maintenant la touche **Sends** enfoncée tout en appuyant sur une des **touches de sélection de pist**e (la touche 1 permet de sélectionner Send A, la touche 2 permet de sélectionner Send B, etc.).

- 16. **User :** Appuyez sur la touche User afin de mettre les **boutons assignables** en mode User. Vous pouvez ensuite les assigner dans le mode MIDI Map de Live, afin qu'ils puissent commander (lorsqu'en mode User) tous les paramètres assignables souhaités.
- 17. **Detail View :** Appuyez sur ce bouton pour afficher ou masquer l'écran Detail View, qui contient la fenêtre Clip et Périphérique. (Sélectionnez celle que vous souhaitez afficher en appuyant sur la touche **Clip/Device View**.)

Maintenez **Shift** enfoncée tout en appuyant sur cette touche afin de sélectionner la banque 8 du périphérique sélectionné.

18. **Clip/Device View :** Appuyez sur cette touche afin de passer de la fenêtre Clip (pour afficher et modifier les réglages du clip) et Périphérique (pour afficher tous les périphériques de la piste en cours).

Maintenez **Shift** enfoncée tout en appuyant sur cette touche afin de sélectionner la banque 8 du périphérique sélectionné.

19. **Touches Device gauche/droite (/) :** Utilisez ces touches pour sélectionner le périphérique suivant ou précédent dans la chaîne de périphérique de la piste. Chacune de ces touches s'allume s'il y a un périphérique disponible pour cette direction.

Maintenez **Shift** enfoncée tout en appuyant sur cette touche afin de sélectionner la banque 1 ou la banque 2 du périphérique sélectionné.

20. **Boutons de commande du périphérique :** Utilisez ces huit boutons de commande du périphérique pour contrôler les paramètres de la banque 1 du périphérique sélectionné. Vous pouvez utiliser les touches **Bank gauche/droite (/)** afin de sélectionner la banque précédente ou suivante pour ce périphérique. Utilisez les touches **Device gauche/droite (/)** pour sélectionner un périphérique différent.

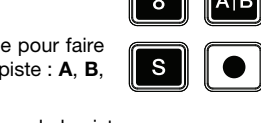

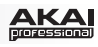

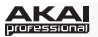

22. **Device Lock:** Appuyez sur cette touche afin de verrouiller/déverrouiller l'APC40 mkII au périphérique actuellement sélectionné. Lorsqu'il est verrouillé, vous pouvez utiliser les commandes du APC40 mkII pour ce périphérique, peu importe où vous en êtes dans votre Set Live.

Maintenez **Shift** enfoncée tout en appuyant sur cette touche afin de sélectionner la banque 6 du périphérique sélectionné.

23. **Touches Bank gauche/droite (** $\leftarrow$ **/** $\rightarrow$ **) :** Vous pouvez utiliser ces touches afin de sélectionner la banque précédente ou suivante pour ce périphérique. Chacune de ces touches s'allume s'il y a une banque disponible pour cette direction. La barre d'état au bas de la fenêtre affiche la banque actuelle.

Maintenez **Shift** enfoncée tout en appuyant sur cette touche afin de sélectionner la banque 3 ou la banque 4 du périphérique sélectionné.

24. **Touches Bank Select :** Ces touches permettent de déplacer le curseur/sélection dans le Set Live une piste à la fois (de gauche à droite) ou une scène à la fois (de haut en bas).

Maintenez la touche **Bank** tout en appuyant sur ces touches afin de déplacer la sélection de 8 pistes (de gauche à droite) ou de 5 scènes (de haut en bas), changeant toute la grille 8 x 5, contrôlée par les **touches de lancement de clip** (indiqué par un liseré autour des clips dans Live). Les couleurs des touches de lancement de clip correspondront aux couleurs des clips telles qu'assignées dans Live.

**Remarque :** Vos pistes de retour s'affichent dans la grille comme étant les pistes à l'extrême droite du Set Live.

- 25. **Bank :** Maintenez cette touche enfoncée tout en appuyant sur les **touches Bank Select** afin de déplacer la sélection de 8 pistes (de gauche à droite) ou de 5 scènes (de haut en bas), changeant toute la grille 8 x 5, contrôlée par les touches de lancement de clip (indiqué par un liseré autour des clips dans Live). Les couleurs des touches de lancement de clip correspondront aux couleurs des clips telles qu'assignées dans Live.
- 26. **Shift :** Maintenez cette enfoncée pour accéder aux fonctions secondaires d'autres touches.

Lorsque cette touche est enfoncée, la grille 8 x 5 des **touches de lancement de clip** entre en mode d'affichage Session Overview. Dans ce mode, chaque touche de lancement de clip représente une *grille entière de 8 pistes par 5 scènes de clips* dans Live. Vous pouvez ensuite appuyer sur l'une d'elles afin d'afficher cette grille de 8 x 5 de lancement de clip. Ceci vous permet d'accéder et d'utiliser au-delà des 5 rangées et 8 pistes représentées des touches de lancement de clip. Dans le mode d'affichage Session Overview, la signification des couleurs des touches de lancement des clips est la suivante :

- **Éteinte :** Aucun clip n'est présent dans cette grille de 8 x 5
- **Ambré :** Des clips sont présents dans cette grille de 8 x 5 présentement sélectionnée
- **Vert :** Des clips sont présents dans cette grille de 8 x 5 qui contient des emplacements pour clips qui sont présentement en mode de lecture
- **Rouge :** Des clips sont présents dans cette grille de 8 x 5 qui contient des emplacements pour clips qui ne sont pas en mode de lecture

**Remarque :** Si la grille de touches de lancement de clip est « entre » deux grilles 8 x 5, lorsque vous entrez dans le mode d'affichage Session Overview, les *deux* touches de lancement de clip représentant ces deux grilles seront ambrées.

- 27. **Crossfader :** Utilisez ce crossfader pour contrôler le crossfader de Live.
- 28. **Metronome :** Cela permet d'activer ou de désactiver le métronome.
- 29. **Tempo :** Utilisez ce bouton pour modifier le tempo.
- 30. **Tap Tempo :** Tapez cette touche au rythme désiré afin de régler un nouveau tempo.
- 31. **Touches Nudge (-/+) :** Utilisez ces touches pour augmenter ou diminuer momentanément le tempo.
- 32. **Play :** Cette touche permet de lancer/reprendre ou d'interrompre la lecture.
- 33. **Record :** Cette touche permet de lancer ou d'arrêter l'enregistrement dans la fenêtre Arrangement.
- 34. **Session :** Cette touche permet de lancer ou d'arrêter l'enregistrement dans la fenêtre Session.

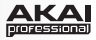

# <span id="page-16-0"></span>**Guida per l'uso (Italiano)**

# **Introduzione**

### **Contenuti della confezione**

APC40 mkII Cavo USB

Ableton Live Lite (download) Guida per l'uso Scheda di download del Software Manuale di sicurezza e garanzia

### **Assistenza**

Per le ultime informazioni in merito a questo prodotto (requisiti di sistema, informazioni sulla compatibilità, ecc.) e per effettuarne la registrazione, recarsi alla pagina **[akaipro.com/apc40-mkii](http://www.akaipro.com/apc40-mkii).**

Per ulteriore assistenza sul prodotto, recarsi alla pagina **[akaipro.com/support](http://www.akaipro.com/support)**.

# **Guida rapida**

- 1. Servirsi del cavo USB in dotazione per collegare la porta USB dell'APC40 ad una porta USB libera del computer (acceso).
- 2. Sul computer, aprire Ableton Live.
- 3. In Live, aprire **Preferences (preferiti)**:
	- Windows: **Options > Preferences (opzioni>preferiti)**
	- Mac OS X: **Live > Preferences**
- 4. Cliccare sulla scheda **MIDI/Sync**.
- 5. Cliccare su un menù a discesa **Control Surface (superficie di controllo)** disponibile e selezionare **Akai APC40 mkII**.
- 6. Cliccare su un menù a discesa **Input (ingressi)** disponibile e selezionare **Akai APC40 mkII**.
- 7. Cliccare su un menù a discesa **Output (uscite)** disponibile e selezionare **Akai APC40 mkII**.
- 8. Chiudere la finestra **Preferences** (**Preferiti**).

Si può ora utilizzare l'APC40 mkII con il Live.

# **Funzionamento base**

Fare riferimento a questa sezione per imparare ad eseguire operazioni fondamentali in Ableton Live utilizzando l'APC40 mkII.

**Importante:** prima di svolgere una qualsiasi delle operazioni di cui sotto, configurare l'APC40 mkII come controller in Live (come descritto nella precedente sezione *Guida rapida*).

**Per avviare o interrompere la riproduzione,** premere il tasto **Play**.

**Per avviare la registrazione,** premere il tasto **Record** button (per registrare normalmente) o il tasto **Session** (per lanciare la funzione di registrazione di una sessione Live).

**Per fermare tutte le clip**, premere il tasto **Stop All Clips**.

**Per lanciare una clip,** premere uno dei tasti **Clip Launch** corrispondenti a una clip nella matrice 8x5 corrente. In Live, questa è indicata da un rettangolo intorno alle clip. I colori dei tasti Clip Launch corrisponderanno ai colori assegnati alle clip in Live.

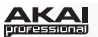

**Per fermare una clip,** premere il **tasto Clip Stop** nella stessa traccia (colonna) della clip che si desidera fermare.

**Per lanciare una scena,** premere uno dei cinque tasti **Scene Launch** alla destra della matrice 8x5 di tasti Clip Launch.

**Per muoversi nell'ambito della matrice di clip,** servirsi dei tasti **Bank Select** per commutare la matrice 8x5 visualizzabile. In Live, questa è indicata da un rettangolo intorno alle clip. I colori dei tasti Clip Launch corrisponderanno ai colori assegnati alle clip in Live.

**Per riprodurre una traccia in assolo,** premere il relativo tasto **Solo**.

**Per armare la registrazione di una traccia,** premere il relativo tasto **Record-Arm**.

**Per silenziare una traccia o annullare il silenziamento (mute),** premere il relativo **Track Activator**  (il tasto con il numero di traccia stampato, al di sopra del tasto **Solo**).

**Per selezionare una traccia,** premere il relativo **Track Selector** (il tasto al di sotto del tasto **Clip Stop** della traccia).

**Per regolare ciascun volume,** servirsi dei fader **Track Volume**.

**Per regolare il panning,** premere il tasto **Pan** per mettere le **manopole assegnabili** dell'APC40 mkII in modalità Pan. Le otto **manopole assegnabili** controlleranno le posizioni di panning delle otto tracce correnti.

**Per regolare i livelli send,** premere il tasto **Sends** per mettere le manopole assegnabili dell'APC40 mkII in modalità Sends, consentendo loro di controllare i livelli di Send A per le otto tracce correnti.

È possibile selezionare un send diverso tenendo premuto **Sends** e premendo un **Track Selector** (il Track Selector 1 selezionerà Send A, il Track Selector 2 selezionerà Send B, e così via.).

**Nota bene:** le tracce di ritorno saranno illustrate nella matrice come le tracce disponibili all'estrema destra del Live Set.

**Per utilizzare le manopole assegnabili per controllare altre funzioni,** premere il tasto **User** per mettere le **manopole assegnabili** dell'APC40 mkII in modalità User. Si possono assegnare nella modalità MIDI Map del Live, consentendo loro (in modalità Utente) di controllare qualsiasi parametro mappabile desiderato.

### **Per regolare i dispositivi:**

- 1. Selezionare una traccia premendo il **Track Selector** desiderato.
- 2. Se la Device View (vista dispositivo) non compare in fondo alla finestra, premere **Clip/Dev. View** fion a quando non compare.
- 3. Servirsi dei tasti **Device Left/Right (/)** (dispositivo sx/dx) per selezionare il dispositivo desiderato.
- 4. Servirsi delle otto manopole **Device Control** (controllo dispositivo) per controllare i parametri del primo banco del dispositivo corrente. Si possono utilizzare i tasti **Bank Left/Right (/)** (banco sx/dx) per selezionare il banco precedente o successivo in quel dispositivo.

**Suggerimento:** alternativamente, è possibile premere il tasto **Device Lock** per bloccare o sbloccare l'APC40 mkII al o dal dispositivo correntemente selezionato. Una volta collegato, è possibile utilizzare i comandi dell'APC40 mkII per il dispositivo indipendentemente da dove si trova l'attenzione attuale nel Live Set.

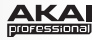

# **Caratteristiche**

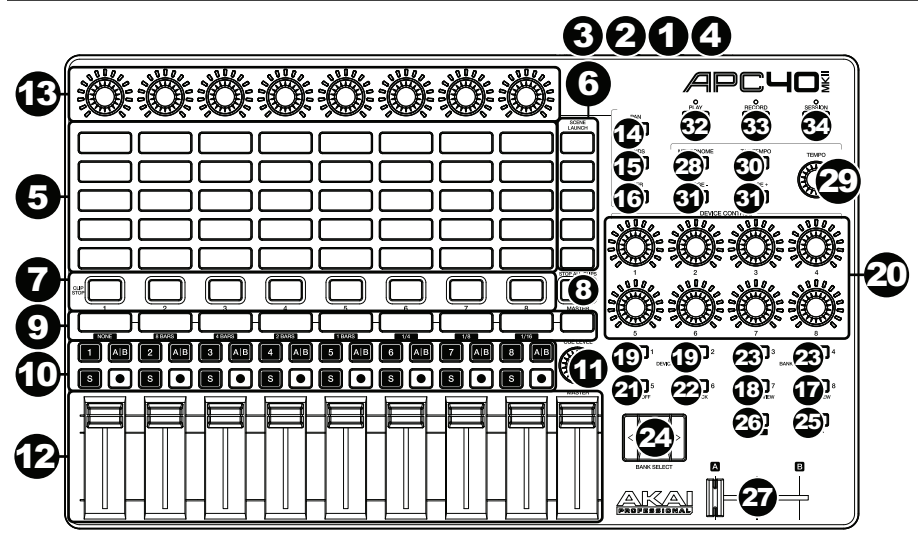

- 1. **Porta USB:** servirsi di un cavo USB standard per collegare questa porta a una porta USB del computer. La porta USB del computer alimenta l'APC40 mkII. Questo collegamento serve anche a inviare e ricevere dati MIDI da e verso il computer.
- 2. **Interruttore di alimentazione:** premere questo tasto per accendere e spegnere l'APC40 mkII.
- 3. **Ingresso interruttore a pedale:** collegare un interruttore a pedale TS da 1/4" (6,35 mm) opzionale a questo ingresso.
- 4. **Slot per lucchetto Kensington:** servirsi di questa apertura per lucchetto Kensington per fissare l'APC40 mkII a un tavolo o ad altre superfici.
- 5. **Tasti Clip Launch:** in Session View, servirsi di questi tasti nella matrice 8x5 per lanciare clip. Ciascun tasto rappresenta una singola slot per clip. Le otto colonne rappresentano otto tracce, mentre le cinque file rappresentano cinque scene. I colori dei tasti Clip Launch corrisponderanno ai colori assegnati alle clip in Live.

È possibile lanciare l'intera scena premendo i tasti **Scene Launch** alla destra della fila di clip.

- 6. **Tasti Scene Launch:** è possibile premere uno di questi tasti per lanciare la scena corrispondente, rappresentata dalla fila di clip alla sua sinistra.
- 7. **Tasti Clip Stop:** premere uno di questi tasti per fermare la clip in corso di riproduzione nella traccia corrispondente, rappresentata dalla colonna di clip subito al di sopra di essa.
- 8. **Interrompi tutte le clip:** premere questo tasto per fermare tutte le clip quando arrivano alla fine.
- 9. **Selettori di tracce:** premere uno di questi tasti per selezionare la relativa traccia, in modo da poter utilizzare le **manopole Device Control** (controllo dispositivo) per un dispositivo presente su tale traccia. Il tasto all'estrema destra (etichettato **Master**) seleziona la traccia Master.

Tenere premuto **Shift,** quindi premere uno dei primi otto **Track Selectors** per selezionare un'impostazione di quantizzazione globale (Global Quantization): **Nessuna**, **8 Bar**, **4 Bar**, **2 Bar**, **1 Bar**, **1/4**, **1/8**, o **1/16**.

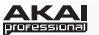

### 10. **Tasti Track (traccia):**

- **Track Activator (#) (attivatore traccia):** premere questo tasto per attivare (annullare il silenziamento) o disattivare (silenziare) la traccia.
- **Crossfade Assign (A|B) (assegna crossfade):** premere questo tasto per scorrere lungo le tre possibili assegnazioni crossfade. **A**, **B**, o **Off**.
- **Solo (S):** premere questo tasto per riprodurre la traccia in assolo
- **Record-Arm ():** premere questo tasto per armare la registrazione della traccia
- 11. **Cue Level (livello cue):** servirsi di questa manopola per regolare il volume Cuer.
- 12. **Fader Track Volume (volume traccia):** servirsi di questi fader per controllare il livello di volume di ciascuna traccia. Il fader all'estrema destra (etichettato **Master**) controlla il livello del volume della traccia Master.
- 13. **Manopole assegnabili:** servirsi di queste manopole per comandi, panning delle tracce, send di livelli delle tracce o altri parametri assegnabili dall'utente. Premere il tasto **Pan**, il tasto **Sends** o il tasto **User** per impostare tali manopole nella modalità corrispondente (descritta qui di seguito).
- 14. **Pan:** premere questo tasto per mettere le **manopole assegnabili** in modalità Pan, affinché controllino le posizioni di panning delle otto tracce correnti.
- 15. **Sends:** premere questo tasto per mettere le manopole assegnabili in modalità Sends, affinché controllino i livelli di Send A delle otto tracce correnti.

È possibile selezionare un send diverso tenendo premuto **Sends** e premendo un **Track Selector** (il Track Selector 1 selezionerà Send A, il Track Selector 2 selezionerà Send B, e così via.).

- 16. **User (utente):** premere questo tasto per mettere le **manopole assegnabili** in modalità Utente. Si possono assegnare nella modalità MIDI Map del Live, consentendo loro (in modalità Utente) di controllare qualsiasi parametro mappabile desiderato.
- 17. **Detail View:** premere questo tasto per nascondere o mostrare la visualizzazione dettagliata, che contiene Clip View o Device View. (Selezionare quella che si sta visualizzando premendo il tasto **Clip/Device View**.)

Tenere premuto **Shift** e premere questo tasto per selezionare il banco 8 del dispositivo correntemente selezionato.

18. **Clip/Device View (visualizzazione clip/dispositivo):** premere questo tasto per commutare tra Clip View (per visualizzare e regolare le proprietà delle clip) e Device View (per visualizzare tutti i dispositivi nella traccia corrente).

Tenere premuto **Shift** e premere questo tasto per selezionare il banco 7 del dispositivo correntemente selezionato.

19. **Device Left/Right (/) (dispositivo sx/dx):** servirsi di questi tasti per selezionare il dispositivo precedente o successivo nella catena di dispositivi di una traccia. Ciascuno di questi tasti si illuminerà qualora vi sia un dispositivo disponibile in quella direzione.

Tenere premuto **Shift** e premere uno di questi tasti per selezionare il banco 1 o il banco 2 (rispettivamente) del dispositivo correntemente selezionato.

- 20. **Manopole Device Control (controllo dispositivio):** servirsi di queste otto manopole per controllare i parametri del primo banco del dispositivo corrente. Servirsi dei tasti **Bank Left/Right (←/→) (banco sx/dx) per selezionare il banco precedente o successivo in quel** dispositivo. Servirsi dei tasti **Device Left/Right (/)** (dispositivo sx/dx) per selezionare un altro dispositivo.
- 21. **Dispositivo On/Off:** premere questo tasto per attivare o disattivare il dispositivo attualmente selezionato.

Tenere premuto **Shift** e premere questo tasto per selezionare il banco 5 del dispositivo correntemente selezionato.

22. **Device Lock (blocco dispositivo):** premere questo tasto per bloccare o sbloccare l'APC40 mkII da un dispositivo. Una volta collegato, è possibile utilizzare i comandi dell'APC40 mkII per il dispositivo indipendentemente da dove si trova l'attenzione attuale nel Live Set.

Tenere premuto **Shift** e premere questo tasto per selezionare il banco 6 del dispositivo correntemente selezionato.

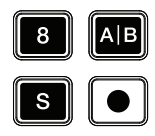

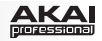

23. **Bank Left/Right (/) (banco sx/dx):** servirsi di questi tasti per selezionare il banco di comandi precedente o successivo in un dispositivo. Ciascuno di questi tasti si illuminerà qualora vi sia un banco disponibile in quella direzione. La barra di stato in fondo alla finestra mostra il banco corrente.

Tenere premuto **Shift** e premere uno di questi tasti per selezionare il banco 3 o il banco 4 (rispettivamente) del dispositivo correntemente selezionato.

24. **Bank Select (seleziona banco):** questi cursori muovono il cursore / la scelta nel Live Set di una traccia (sinistra o destra) per volta o di una scena (in alto o in basso) per volta.

Tenere premuto **Bank** mentre si utilizzano questi tasti per spostare la selezione di 8 tracce (a sinistra o a destra) o di 5 scene (verso l'alto o verso il basso), spostando effettivamente l'intera matrice 8x5 controllata dai tasti **Clip Launch** (rappresentati in Live da un rettangolo). I colori dei tasti Clip Launch corrisponderanno ai colori assegnati alle clip in Live.

**Nota bene:** le tracce di ritorno saranno illustrate nella matrice come le tracce disponibili all'estrema destra del Live Set.

- 25. **Bank (banco):** premere questo tasto per attivare o disattivare mentre si utilizzano i tasti **Bank Select** per spostare la selezione di 8 tracce (a sinistra o a destra) o di 5 scene (verso l'alto o verso il basso), spostando effettivamente l'intera matrice 8x5 controllata dai tasti Clip Launch (rappresentati in Live da un rettangolo). I colori dei tasti Clip Launch corrisponderanno ai colori assegnati alle clip in Live.
- 26. **Shift:** tenere premuto questo pulsante per accedere alle funzioni secondarie di determinati tasti.

Quando si tiene premuto questo tasto, la matrice 8x5 dei tasti **Clip Launch** entrerà in modalità Session Overview (panoramica di sessione). In questa visualizzazione, ciascun tasto Clip Launch rappresenta *un'intera matrice di clip composta da 8 tracce per 5 scene* in Live. Si può quindi premere uno di essi per visualizzare tale matrice 8x5 nei tasti Clip Launch. Questo vi consente di accedere e di utilizzare più delle 5 righe e 8 tracce rappresentate dai tasti Clip Launch. Quando ci si trova in Session Overview, i colori dei tasti Clip Launch rappresentano:

- **Off:** non sono presenti clip in questa matrice 8x5.
- **Giallo:** sono presenti clip nella matrice 8x5 attualmente selezionata.
- **Verde:** sono presenti clip nella matrice 8x5 che contiene slot per clip attualmente riprodotte.
- **Rosso:** sono presenti clip nella matrice 8x5, ma nessuna slot è attualmente riprodotta.

**Nota bene:** se l'attuale matrice di tasti **Clip Launch** si trova "divisa tra" due matrici 8x5, quando si entra in modalità Session Overview, *entrambi* i tasti Clip Launch rappresentanti tali due matrici si illumineranno di giallo.

- 27. **Crossfader:** servirsi di questo crossfader per controllare il crossfader del Live.
- 28. **Metronomo:** servirsi di questo comando per attivare o disattivare il metronomo.
- 29. **Manopola Tempo:** servirsi di questa manopola per regolare il tempo.
- 30. **Tap Tempo:** battere questo pulsante al tempo desiderato per inserire un nuovo tempo.
- 31. **Nudge -/+:** servirsi di questi tasti per aumentare o diminuire temporaneamente il tempo.
- 32. **Play (riproduci):** premere questo tasto per avviare/riprendere o interrompere momentaneamente la riproduzione.
- 33. **Record (registra):** premere questo tasto per avviare o interrompere la registrazione dell'arrangiamento.
- 34. **Session (sessione):** premere questo tasto per avviare o interrompere la registrazione della sessione.

# <span id="page-21-0"></span>**Benutzerhandbuch (Deutsch)**

# **Einführung**

### **Lieferumfang**

APC40 mkII USB-Kabel Ableton Live Lite *(Download)* **Benutzerhandbuch** 

Software Download-Karte Sicherheitshinweise und Garantieinformationen

### **Kundendienst**

Für die neuesten Informationen zu diesem Produkt (Systemanforderungen, Informationen zur Kompatibilität etc.) und für die Produktregistrierung besuchen Sie **[akaipro.com/apc40-mkii](http://www.akaipro.com/apc40-mkii)**.

Für zusätzlichen Produkt-Support besuchen Sie **[akaipro.com/support](http://www.akaipro.com/support)**.

# **Schnellstart**

- 1. Verwenden Sie das mitgelieferte USB-Kabel, um den USB-Anschluss des APC40 mkII mit einem freien USB-Anschluss Ihres (eingeschalteten) Computers zu verbinden.
- 2. Öffnen Sie Ableton Live auf Ihrem Computer.
- 3. In Live öffnen Sie die **Einstellungen**:
	- Windows: **Optionen > Einstellungen**
	- Mac OS X: **Live > Einstellungen**
- 4. Klicken Sie auf die Registerkarte **MIDI/Sync**.
- 5. Klicken Sie auf ein verfügbares Dropdown-Menü zur **Bedienoberfläche** und wählen **Akai APC40 mkII**.
- 6. Klicken Sie auf ein verfügbares Dropdown-Menü für den **Eingang** und wählen **Akai APC40 mkII**.
- 7. Klicken Sie auf ein verfügbares Dropdown-Menü für den **Ausgang** und wählen **Akai APC40 mkII**.
- 8. Schließen Sie das **Eigenschaften**-Fenster.

Sie können Ihr APC40 mkII nun mit Live verwenden.

# **Einfacher Betrieb**

Lesen Sie dieses Kapitel, um zu lernen, wie grundlegende Aufgaben mit APC40 mkII in Ableton Live bewerkstelligt werden können.

**Wichtig:** Bevor Sie fortfahren, sollten Sie APC40 mkII als Controller in Ableton Live einstellen (im Abschnitt *Schnellstart* oben beschrieben).

**Um die Wiedergabe zu starten oder zu pausieren,** drücken Sie die Taste **Wiedergabe**.

**Um die Aufnahme zu starten,** drücken Sie die Taste **Aufnahme** (um normal aufzunehmen) oder die Taste **Session** (um Lives Session-Aufnahmefunktion zu aktivieren).

**Um alle Clips zu stoppen,** drücken Sie die Taste **Alle Clips Stoppen**.

**Um einen Clip zu starten,** drücken Sie eine der **Clip Start-Tasten**, die einem Clip in der 8x5-Matrix entsprechen. In Live wird dies durch ein Rechteck um die Clips dargestellt. Die Farben der Clip Launch-Tasten entsprechen den Farben der Clips, so wie sie in Live zugeordnet wurden.

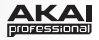

**Um einen Clip zu stoppen, drücken Sie die** Clip Stopp-Taste im gleichen Track (Spalte) wie der Clip, den Sie stoppen möchten.

**Um eine Szene zu starten,** drücken Sie eine der fünf **Szene-Start-Tasten** rechts von der 8x5- Matrix.

**Um die Matrix des Clips zu bewegen,** verwenden Sie die **Bank-Wahltasten**, um die sichtbare 8x5- Matrix zu verschieben. In Live wird dies durch ein Rechteck um die Clips dargestellt. Die Farben der Clip Launch-Tasten entsprechen den Farben der Clips, so wie sie in Live zugeordnet wurden.

**Um einen Track solo zu schalten,** drücken Sie seine **Solo**-Taste.

**Um einen Track für die Aufnahme scharf zu stellen,** drücken Sie seine **Scharfstellen-Taste**.

**Um einen Track stumm zu schalten bzw. die Stummschaltung aufzuheben,** drücken Sie seinen **Track-Aktivator** (die Taste mit der aufgedruckten Track-Nummer über seiner **Solo**-Taste).

**Um einen Track auszuwählen,** drücken Sie seinen **Track-Selector** (die Taste unterhalb der **Clip Stopp-Taste** des Tracks).

**Um die Lautstärke einzustellen, verwenden Sie die Track-Lautstärkefader**.

**Um die Balance einzustellen,** drücken Sie die **Pan-Taste**, um die **zuweisbaren Regler** des APC40 mkII in den Pan-Modus zu versetzen. Die acht **zuweisbaren Regler** steuern die Panning-Positionen der aktuellen acht Tracks.

**Zur Einstellung der Send-Pegel** drücken Sie die **Sends**-Taste, um die **zuweisbaren Regler** des APC40 mkII in den Sends-Modus zu versetzen, so dass sie die Pegel von Send A für die aktuellen acht Tracks einstellen können.

Sie können ein anderes Send auswählen, indem Sie **Sends** gedrückt halten und dann eine **Track-Selector**-Taste drücken (Track-Selector 1 wählt Send A, Track-Selector 2 wählt Send B etc.).

**Hinweis:** Ihre Return-Tracks werden in der Matrix ganz rechts im Live-Set angezeigt.

**Um die zuweisbaren Regler zu verwenden, um andere Funktionen zu steuern,** drücken Sie die **Benutzer-**Taste, um die **Zuweisbaren Regler** Ihres APC40 mkII in den Benutzer-Modus zu versetzen. Sie können diese dann in Live's MIDI-Zuweisungsmodus zuordnen, so dass sie (im Benutzermodus) jeden beliebigen zuweisbaren Parameter steuern können.

### **So passen Sie Geräte an:**

- 1. Wählen Sie einen Track, indem Sie den gewünschten **Track-Selector** drücken.
- 2. Wenn die Geräteansicht nicht am unteren Rand des Fensters angezeigt wird, drücken Sie die **Clip/Dev. Ansicht**, bis Sie sie sehen.
- 3. Verwenden Sie die Tasten **Geräte Links/Rechts (/)**, um das gewünschte Gerät zu wählen.
- 4. Verwenden Sie die acht **Geräteregler**, um die Parameter der ersten Bank des aktuellen Geräts anzusteuern. Sie können die Tasten **Bank Links/Rechts (/)** verwenden, um die vorherige oder nächste Bank in diesem Gerät auszuwählen.

**Tipp:** Alternativ können Sie die **Gerätesperrtaste** drücken, um das APC40 mkII mit dem gerade ausgewählten Gerät zu koppeln bzw. zu entkoppeln. Wenn das Gerät gekoppelt ist, können Sie die Bedienelemente des APC40 mkII für das Gerät unabhängig vom aktuellen Fokus in Ihrem Live-Set verwenden.

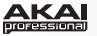

# **Funktionen**

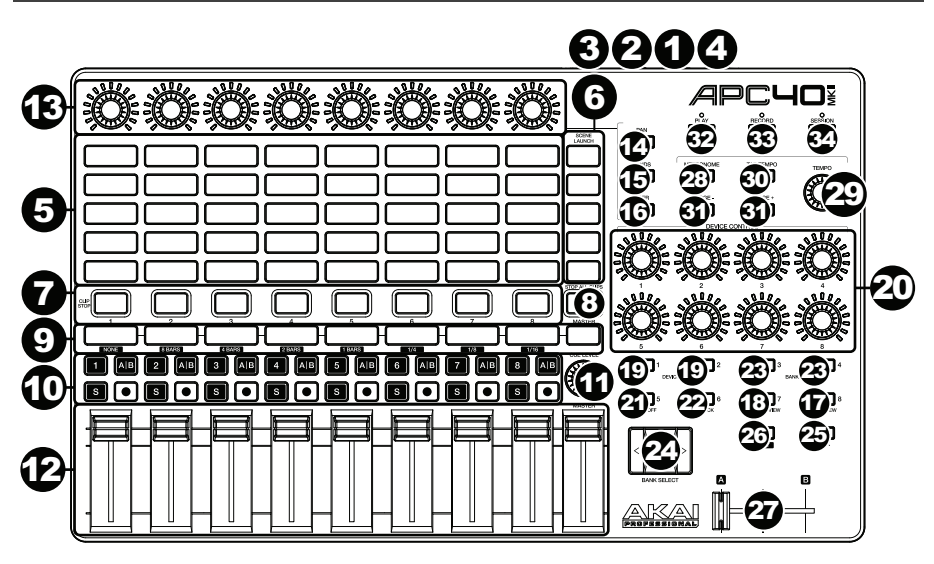

- 1. **USB-Port:** Verwenden Sie ein Standard-USB-Kabel, um diesen USB-Port mit Ihrem Computer zu verbinden. Der USB-Anschluss des Computers versorgt das APC40 mkII mit Strom. Diese Verbindung wird auch verwendet, um MIDI-Daten vom und zum Computer zu senden und zu empfangen.
- 2. **Netzschalter:** Drücken Sie diese Taste, um das APC40 mkII ein- oder auszuschalten.
- 3. **Fußschaltereingang:** Schließen Sie einen optionalen 1/4" (6,35 mm) TS-Fußschalter an diesen Eingang an.
- 4. **Kensington Lock Slot:** Sie können diesen Kensington Lock Sicherheits-Slot verwenden, um das APC40 mkII an einem Tisch oder einer anderen Oberfläche zu befestigen.
- 5. **Clip Start-Tasten:** Während Sie sich in der Session-Ansicht befinden, können Sie diese Tasten in der 8x5-Matrix verwenden, um Clips zu starten. Jede Taste stellt einen einzelnen Clip-Slot dar. Die acht Spalten stellen acht Tracks dar, die fünf Reihen stellen fünf Szenen dar. Die Farben der Clip Launch-Tasten entsprechen den Farben der Clips, so wie sie in Live zugeordnet wurden.

Sie können die gesamte Szene starten, indem Sie die Tasten **Szene starten** rechts von der Clips-Reihe drücken.

- 6. **Szene-Start-Tasten:** Sie können eine dieser Tasten drücken, um die entsprechende Szene zu starten - diese Szene wird von einer Clip-Reihe auf der linken Seite dargestellt.
- 7. **Clip-Stopp-Tasten:** Drücken Sie eine dieser Tasten, um den Clip zu stoppen, der im entsprechenden Track gespielt und von der Clip-Spalte direkt darüber repräsentiert wird.
- 8. **Alle Clips stoppen:** Drücken Sie diese Taste, um alle Clips zu stoppen, wenn diese das Ende erreichen.
- 9. **Track-Selectors:** Drücken Sie eine dieser Tasten, um ihren jeweiligen Track auszuwählen, so dass Sie die **Geräteregler** für ein Gerät auf diesem Track verwenden können. Die Taste ganz rechts (mit der Beschriftung **Master**) wählt den Master-Track aus.

Halten Sie die **Umschalttaste** gedrückt und drücken Sie dann eine der ersten acht **Track-Selectors**, um eine globale Quantisierung zu wählen: **Keine**, **8 Takte**, **4 Takte**, **2 Takte**, **1 Takt**, **1/4**, **1/8** oder **1/16**.

# 22. **Gerätesperre:** Drücken Sie diese Taste, um das APC40 mkII mit einem Gerät zu koppeln oder von einem Gerät zu entkoppeln. Wenn das Gerät gekoppelt ist, können Sie die Bedienelemente des APC40 mkII für das Gerät unabhängig vom aktuellen Fokus in Ihrem Live-Set verwenden.

Halten Sie die **Umschalttaste** gedrückt und drücken Sie diese Taste, um Bank 6 vom aktuell selektierten Gerät auszuwählen.

### 10. **Track-Tasten:**

- **Track-Aktivator (#):** Drücken Sie diese Taste, um die Stummschaltung des Tracks zu aktivieren oder zu deaktivieren.
- **Crossfader Zuweisen (A|B):** Drücken Sie diese Taste, um durch drei mögliche Crossfade-Zuweisungen des Tracks zu blättern: **A**, **B** oder **Aus**.
- **Solo (S):** Drücken Sie diese Taste, um den Track solo zu schalten.
- **Scharfstellen ():** Drücken Sie diese Taste, um den Track für die Aufnahme scharf zu stellen.
- 11. **Cue-Pegel:** Verwenden Sie diesen Regler, um den Cue-Pegel einzustellen.
- 12. **Tracklautstärke-Fader:** Mit diesen Fadern können Sie die Lautstärke jedes Tracks einstellen. Die Fader ganz rechts (mit der Beschriftung **Master**) steuert die Lautstärke des Master-Tracks.
- 13. **Zuweisbare Drehregler:** Mit diesen Reglern werden Panning, Track Send-Werte und andere, vom Benutzer zuweisbare Parameter gesteuert. Drücken Sie die Taste **Pan**, **Sends** oder **Benutzer,** um die Regler in die entsprechenden Modi zu bringen (siehe unten).
- 14. **Panning:** Drücken Sie diese Taste, um die **Zuweisbaren Regler** in den Pan-Modus zu versetzen, so dass diese die Panning-Positionen der aktuellen acht Tracks steuern.
- 15. **Sends:** Drücken Sie diese Taste, um die **Zuweisbaren Regler** in den Sends-Modus zu versetzen, so dass diese die Pegel von Send A für die aktuellen acht Tracks steuern.

Sie können ein anderes Send auswählen, indem Sie **Sends** gedrückt halten und dann eine **Track-Selector**-Taste drücken (Track-Selector 1 wählt Send A, Track-Selector 2 wählt Send B etc.).

- 16. **Benutzer:** Drücken Sie diese Taste, um die **Zuweisbaren Regler** in den Benutzer-Modus zu versetzen. Sie können sie dann in Live's MIDI-Zuweisungsmodus zuordnen, so dass sie (während Sie sich im Benutzermodus befinden) jeden beliebigen zuweisbaren Parameter steuern können.
- 17. **Detailansicht:** Drücken Sie diese Taste, um die Detailansicht, die die Clip-Ansicht bzw. Geräteansicht enthält, ein- oder auszublenden. (Wählen Sie, welche Sie gerade sehen, indem Sie die Taste **Clip/Geräteansicht** drücken.)

Halten Sie die **Umschalttaste** gedrückt und drücken Sie diese Taste, um Bank 8 vom aktuell selektierten Gerät auszuwählen.

18. **Clip/Geräteansicht:** Drücken Sie diese Taste, um zwischen der Clip-Ansicht (um Clip-Eigenschaften anzuzeigen und anzupassen) und Geräteansicht (um alle Geräte im aktuellen Track zu sehen) zu wechseln.

Halten Sie die **Umschalttaste** gedrückt und drücken Sie diese Taste, um Bank 7 des aktuell selektierten Gerätes auszuwählen.

19. **Gerät Links/Rechts (/):** Verwenden Sie diese Tasten, um das vorherige oder das nächste Gerät in der Gerätekette eines Tracks auszuwählen. Jede dieser Tasten leuchtet, wenn ein Gerät in dieser Richtung verfügbar ist.

Halten Sie die **Umschalttaste** gedrückt und drücken Sie eine dieser Tasten, um (jeweils) Bank 1 oder Bank 2 vom aktuell selektierten Gerät auszuwählen.

- 20. **Geräteregler:** Verwenden Sie diese acht Regler, um die Parameter der ersten Bank des aktuellen Geräts anzusteuern. Sie können die Tasten **Bank Links/Rechts (/)** verwenden, um die vorherige oder nächste Bank in diesem Gerät auszuwählen. Verwenden Sie die Tasten **Geräte Links/Rechts (/)**, um ein anderes Gerät zu wählen.
- 21. **Gerät Ein/Aus:** Drücken Sie diese Taste, um das aktuell ausgewählte Gerät zu aktivieren oder zu deaktivieren.

Halten Sie die **Umschalttaste** gedrückt und drücken Sie diese, um Bank 5 vom aktuell selektierten Gerät auszuwählen.

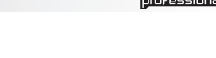

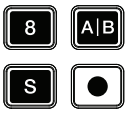

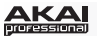

23. **Bank Links/Rechts (/):** Verwenden Sie diese Tasten, um die vorherige oder nächste Bank von Bedienelementen in einem Gerät auszuwählen. Jede dieser Tasten leuchtet, wenn eine Bank in dieser Richtung verfügbar ist. Die Statusleiste am unteren Fensterrand zeigt die aktuelle Bank.

Halten Sie die **Umschalttaste** gedrückt und drücken Sie eine dieser Tasten, um (jeweils) Bank 3 oder Bank 4 vom aktuell selektierten Gerät auszuwählen.

24. **Auswahl der Bank:** Diese Cursortasten bewegen den Cursor/die Auswahl in Ihrem Live-Set um einen Track (nach links oder rechts) oder um eine Szene (nach oben oder nach unten).

Halten Sie **Bank** gedrückt während Sie diese Tasten verwenden, um die Auswahl um 8 Tracks (nach links oder rechts) oder um 5 Szenen (nach oben oder unten) zu verschieben, was praktisch die gesamte von den **Clip-Start**-Tasten kontrollierte 8x5-Matrix verschiebt (in Live durch ein Rechteck dargestellt). Die Farben der Clip Launch-Tasten entsprechen den Farben der Clips, so wie sie in Live zugeordnet wurden.

**Hinweis:** Ihre Return-Tracks werden in der Matrix ganz rechts im Live-Set angezeigt.

- 25. **Bank:** Halten Sie diese Taste zur Aktivierung/Deaktivierung gedrückt, während Sie die **Bankwahl**-Tasten verwenden, um die Auswahl um 8 Tracks (nach links oder rechts) oder um 5 Szenen (nach oben oder unten) zu verschieben, was praktisch die gesamte von den Clip-Start-Tasten kontrollierte 8x5-Matrix verschiebt (in Live durch ein Rechteck dargestellt). Die Farben der Clip Launch-Tasten entsprechen den Farben der Clips, so wie sie in Live zugeordnet wurden.
- 26. **Umschalten:** Halten Sie diese Taste gedrückt, um auf bestimmte sekundäre Funktionen der Tasten zuzugreifen.

Wenn Sie diese Taste gedrückt halten, wird die 8x5-Matrix der **Clip Start**-Tasten in den Session-Übersichtsmodus wechseln. In dieser Ansicht stellt jede Clip Start-Taste *eine ganze Clip-Matrix von 8 Tracks mal 5 Szenen* in Live dar. Sie können dann eine dieser Tasten drücken, um diese 8x5-Matrix in den Clip Start-Tasten anzuzeigen. Dies ermöglicht Ihnen den Zugriff und die Verwendung von mehr als 5 Reihen und 8 Tracks, die durch die Clip Start-Tasten dargestellt werden. Im Session-Übersichtsmodus repräsentieren die Farben der Clip Start-Tasten folgende Informationen:

- **Aus:** In dieser 8x5-Matrix gibt es keine Clips.
- **Gelb:** In dieser 8x5-Matrix sind Clips vorhanden und die Matrix ist aktuell ausgewählt.
- **Grün:** In dieser 8x5-Matrix sind Clips vorhanden und die Matrix enthält Clip-Slots, die derzeit wiedergegeben werden.
- **Rot:** In dieser 8x5-Matrix sind Clips vorhanden, es werden derzeit jedoch keine Clip-Slots abgespielt.

**Hinweis:** Wenn sich die aktuelle Matrix der **Clip Start**-Tasten "zwischen" zwei 8x5-Matrizen befinden, wenn Sie zum Session-Übersichtsmodus wechseln, werden *beide* Clip Start-Tasten, die diese beiden Matrizen darstellen, gelb aufleuchten.

- 27. **Crossfader:** Verwenden Sie diesen Crossfader, um denCrossfader von Live zu steuern.
- 28. **Metronom:** Verwenden Sie diese Funktion, um das Metronom zu aktivieren oder zu deaktivieren.
- 29. **Tempo-Regler:** Verwenden Sie diesen Regler, um das Tempo einzustellen.
- 30. **Tap-Tempo:** Tippen Sie mit der gewünschten Geschwindigkeit auf diese Schaltfläche, um ein neues Tempo per Taktschlag einzugeben.
- 31. **Nudge -/+:** Verwenden Sie diese Tasten, um das Tempo vorübergehend zu erhöhen oder zu verringern.
- 32. **Wiedergabe:** Drücken Sie diese Taste, um die Wiedergabe zu starten/wieder aufzunehmen oder zu pausieren.
- 33. **Aufnehmen:** Drücken Sie diese Taste, um die Arrangement-Aufnahme zu starten/stoppen.
- 34. **Session:** Drücken Sie diese Taste zum Starten oder Stoppen der Session-Aufnahme.

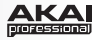

# <span id="page-26-0"></span>**Appendix (English)**

# **Technical Specifications**

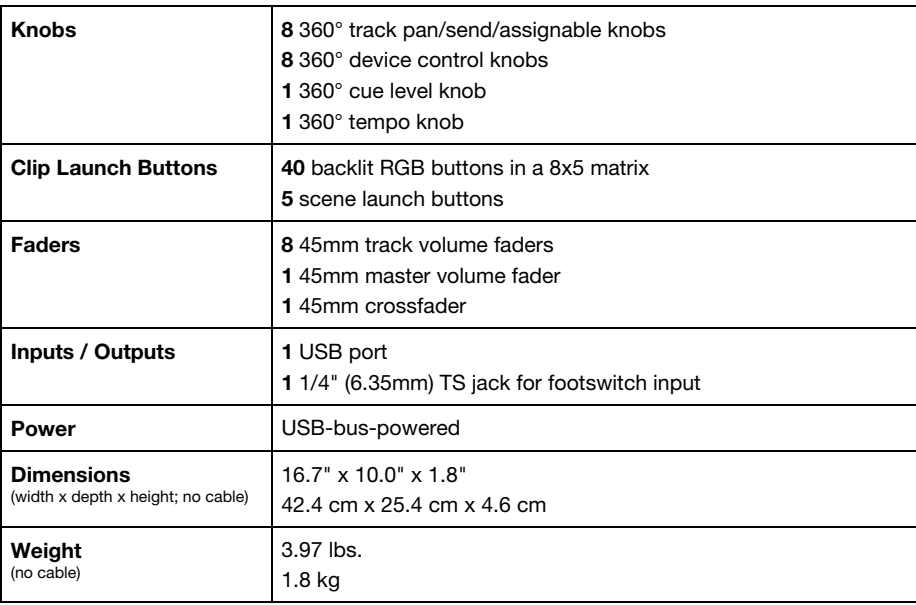

*Specifications are subject to change without notice.* 

# **Trademarks and Licenses**

Akai Professional is a trademark of inMusic Brands, Inc., registered in the U.S. and other countries.

Ableton and the Ableton Logo are trademarks of Ableton AG.

Mac and OS X are trademarks of Apple Inc., registered in the U.S. and other countries.

Windows is a registered trademark of Microsoft Corporation in the United States and other countries.

Kensington and the K & Lock logo are registered trademarks of ACCO Brands.

All other product or company names are trademarks or registered trademarks of their respective owners.

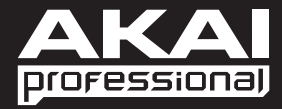

**[akaipro.com](http://www.akaipro.com)** Manual Version 1.0